# **Getting and Installing the Esri Business Analyst Extension for ArcGIS Desktop 10.X**

### PRE-REQUIREMENT

To download and install Business Analyst 10.X, you first need to have ArcGIS Desktop with the same version (10.X) on your computer. To get ArcGIS Desktop, go to this link [http://www.clemsongis.org/#!arcgis](http://www.clemsongis.org/#!arcgis-desktop-license-laptop/cztx)[desktop-license-laptop/cztx.](http://www.clemsongis.org/#!arcgis-desktop-license-laptop/cztx) After you have ArcGIS Desktop running on your computer, follow the following instructions to download and install Business Analyst 10.X.

The steps required to successfully install Business Analyst Extension in your Windows computer are as follows:

- **1.** Acquiring the Extension
	- Connecting to the Software drive at Clemson internal network
	- Copying the extension to your hard drive
- **2.** Installing the Extension

# **1. Acquiring the Extension**

To obtain the Business Analyst extension, you will need to connect to the network drive at Clemson that contains all GIS software, commonly known as the "Software Drive". Below are instructions to do this.

## **1.1 Connecting to the Software Drive**

In order to connect to the Software Drive, you need to be connected to the Clemson campus network. For instructions on how to get connected, please go to [https://ccit.clemson.edu/support/current-students/get](https://ccit.clemson.edu/support/current-students/get-connected/)[connected/.](https://ccit.clemson.edu/support/current-students/get-connected/) If you are not on Campus you must connect to Clemson VPN. Here you can find instructions: [https://ccit.clemson.edu/services/network-phones-cable/network/vpn/O](https://ccit.clemson.edu/services/network-phones-cable/network/vpn/)nce you are connected to Clemson network, open your File Explorer and click on computer in the menu on the left.

After clicking on This PC as shown below, click the Map Network Drive icon In the box titled "Folder:", type **\\software.clemson.edu\software**. The letter chosen in the Drive dropdown menu is arbitrary (can be Y, Z, or any other you'd like).

1.1. Click Finish.

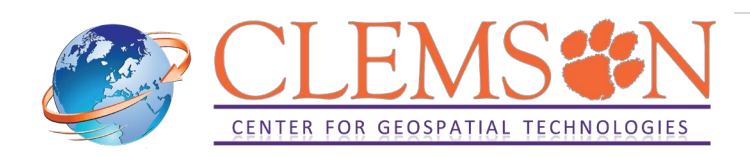

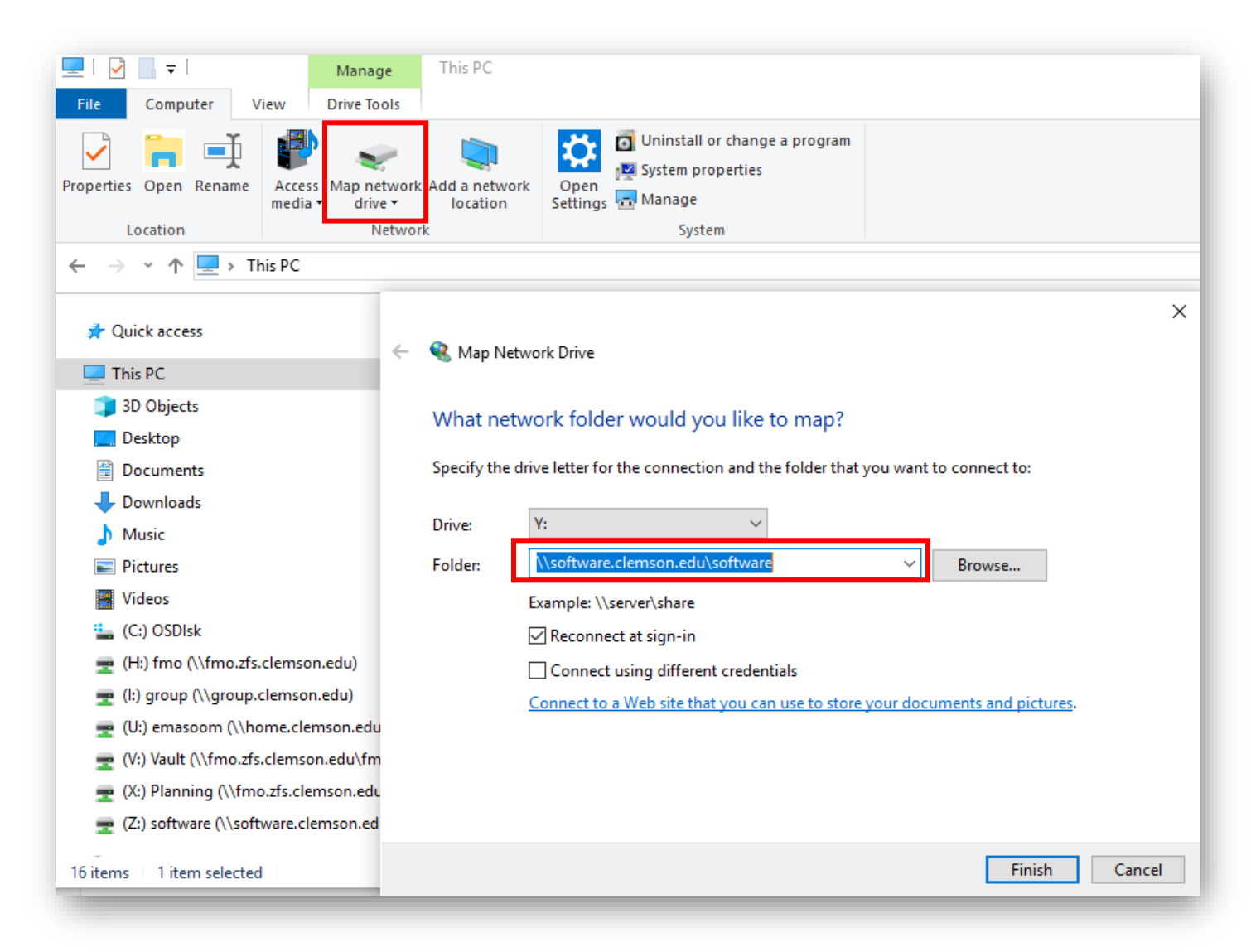

In the Enter network credential dialogue box, enter your Clemson User ID and password. Click OK.

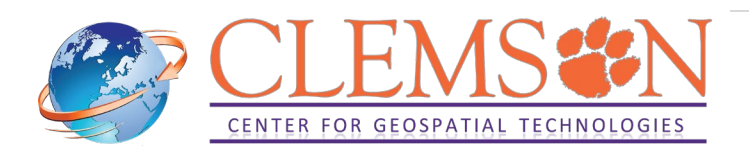

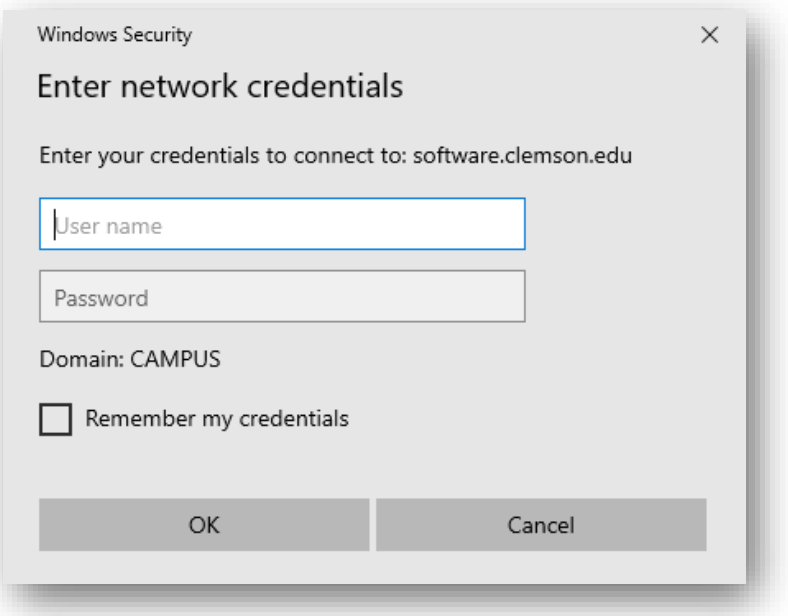

1.2. If necessary, click Finish.

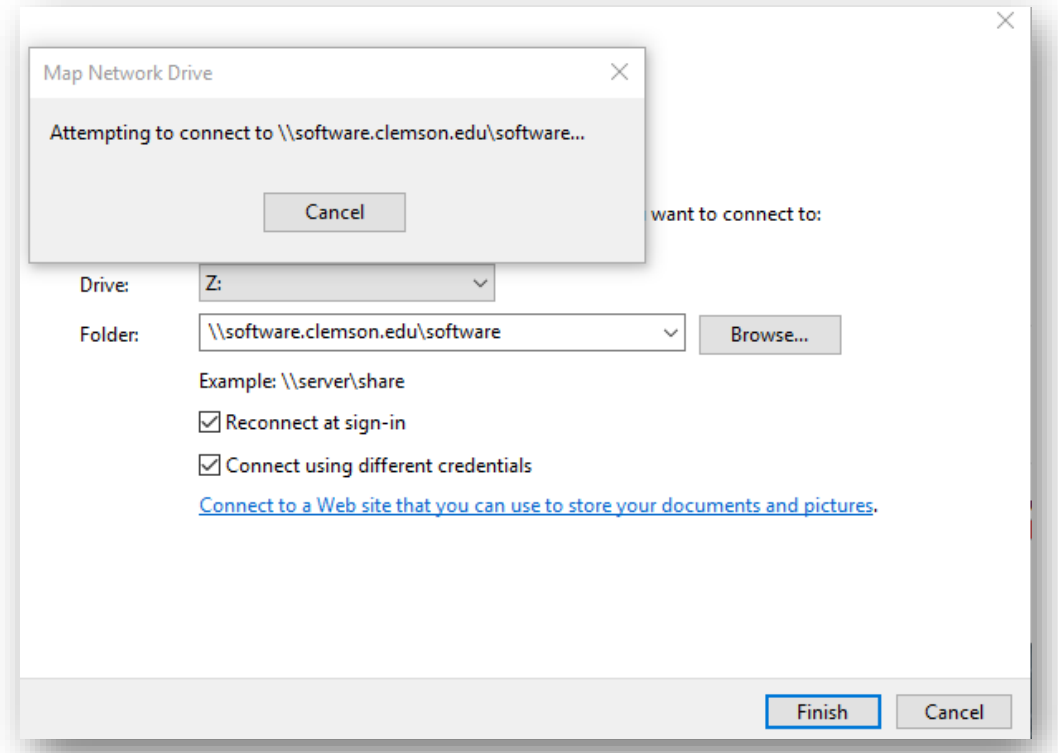

1.3. After connecting to the network drive, it should display in your computer window next to your (C:) Drive. It will be labeled **software** (*\\software.clemson.edu*). Double-click to open the drive.

**1.2 Copying the Extension to your Hard Drive**

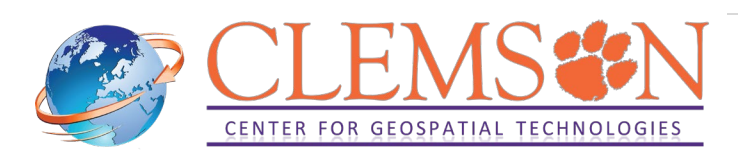

Open the Softwaredrive. Inside this drive, nagivate to the following location: Software – ESRI – Windows – Business\_Analyst\_Extension.

### Open the ESRI\_Business\_Analyst\_for\_Desktop\_10\_7\_1 folder. .

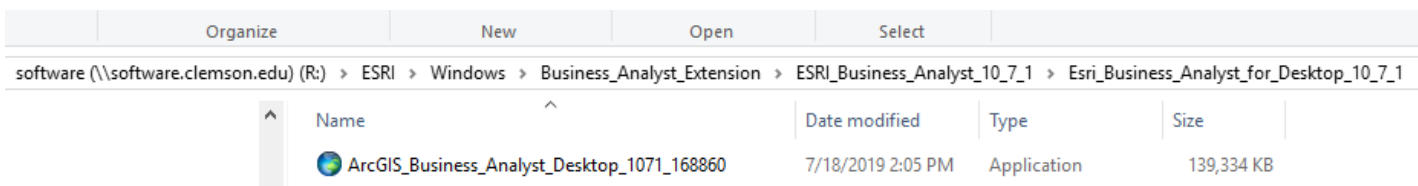

- 2.3. Copy the ArcGIS\_Business\_Analyst\_Desktop\_1071\_168860 file to your hard drive.
- 2.4. Double click on ArcGIS\_Business\_Analyst\_Desktop\_1071\_168860.exe in your hard drive to start the installation.
- 2.5. The destination should already be set for you. If you wish to change the destination folder click Browse. Otherwise click Next.

2.6. After the files have been extracted, you will see the Windows Installer and let it run.

2.7. After the installation files have installed successfully, click Close.

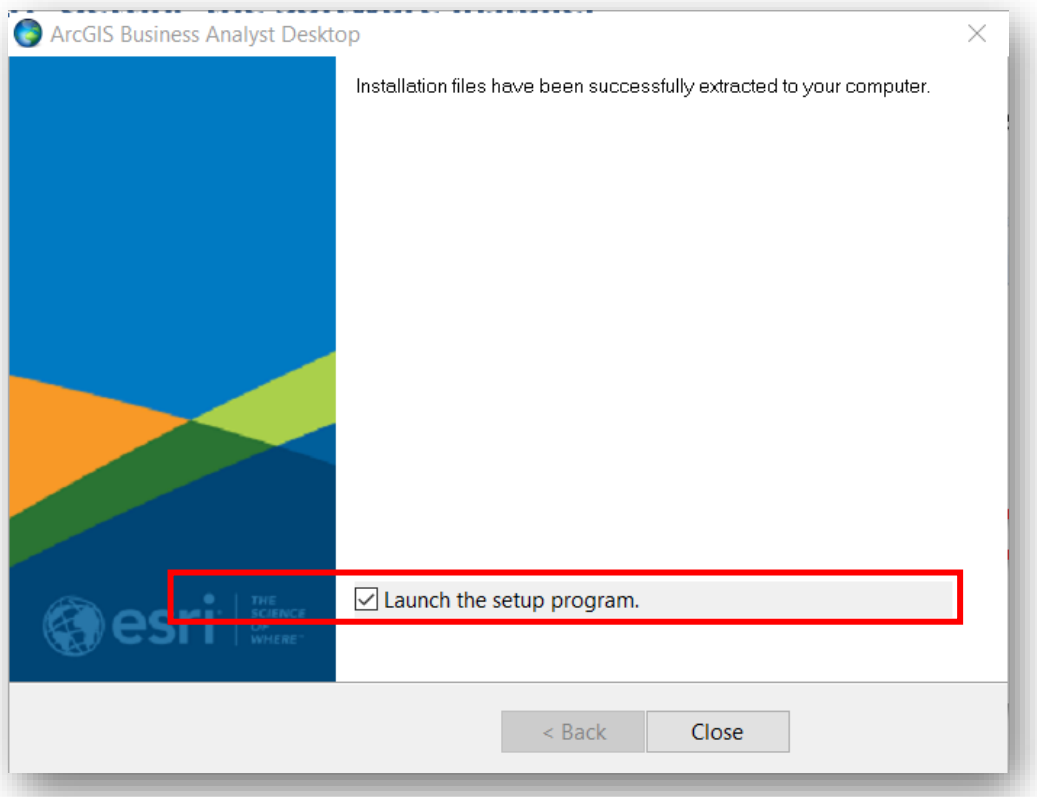

Make sure the Launch the setup program box is checked.

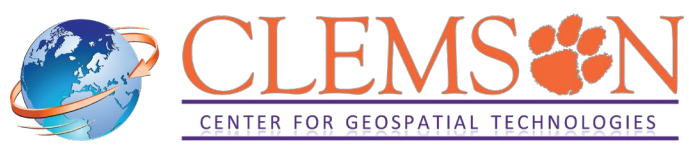

#### **3. Installing the ArcGIS Business Analyst Extension**

The ArcGIS Business Analyst setup program should open automatically. In the Welcome Wizard that appears, click Next.

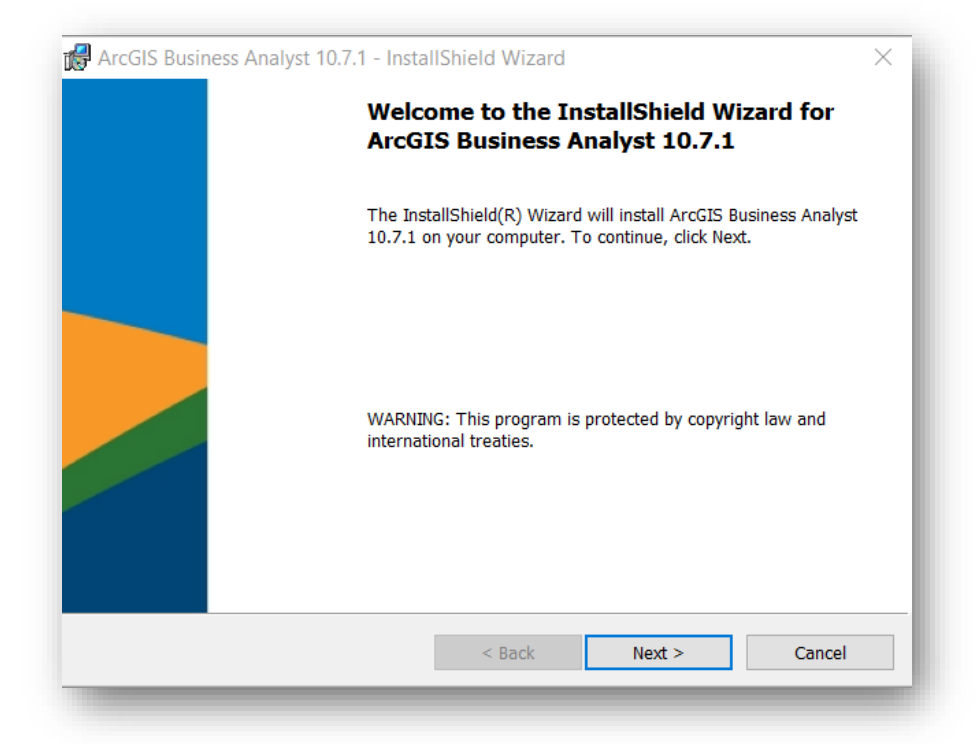

Next, click on I accept the master agreement, and click Next again.

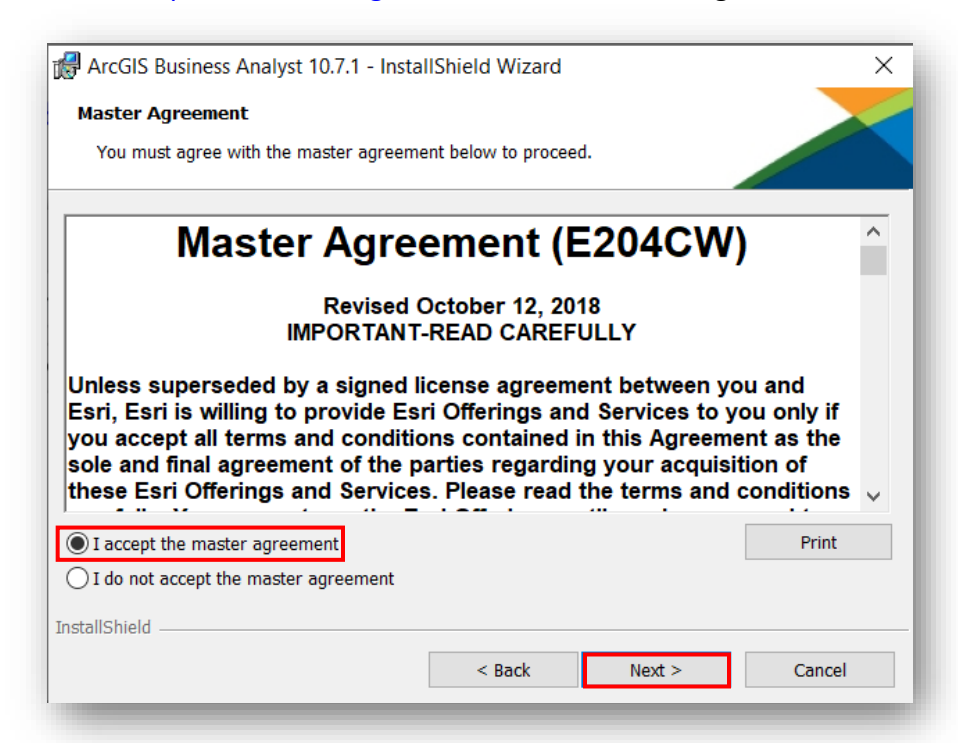

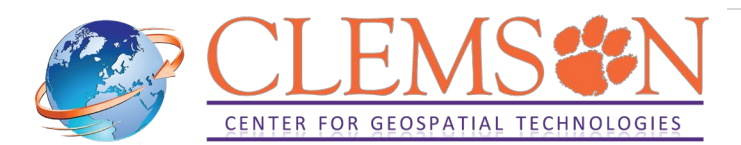

3.1. When asked to choose path to 'My Output Data' folder, browse to your desired location and click Next.

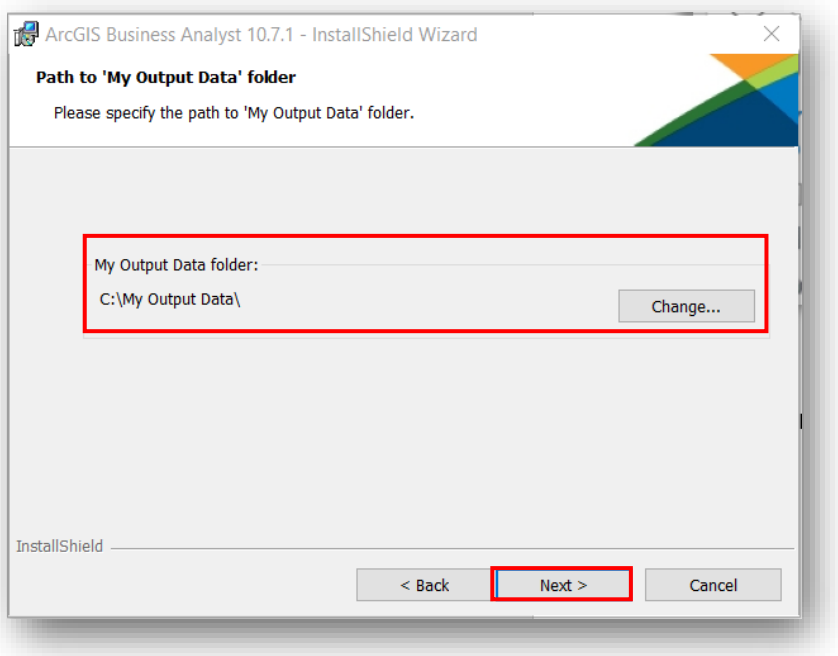

# 3.2. Click Install.

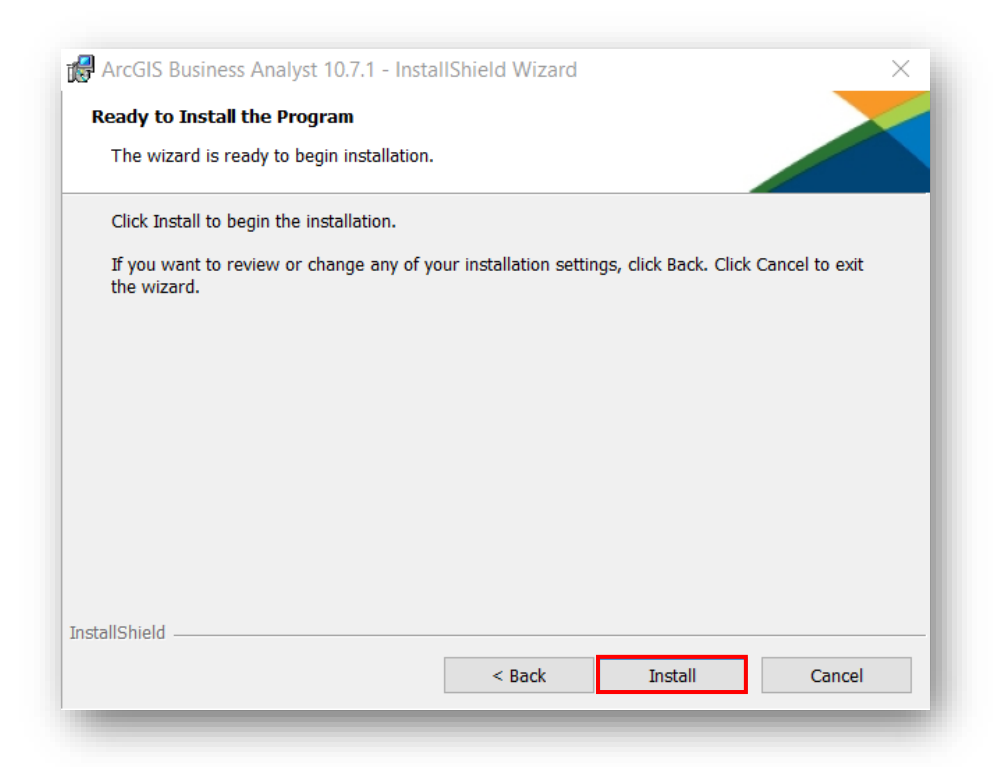

3.3. Let the installer run and then you will see this window, click Finish

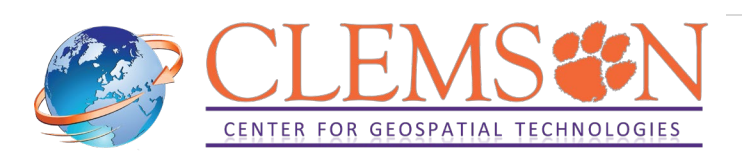

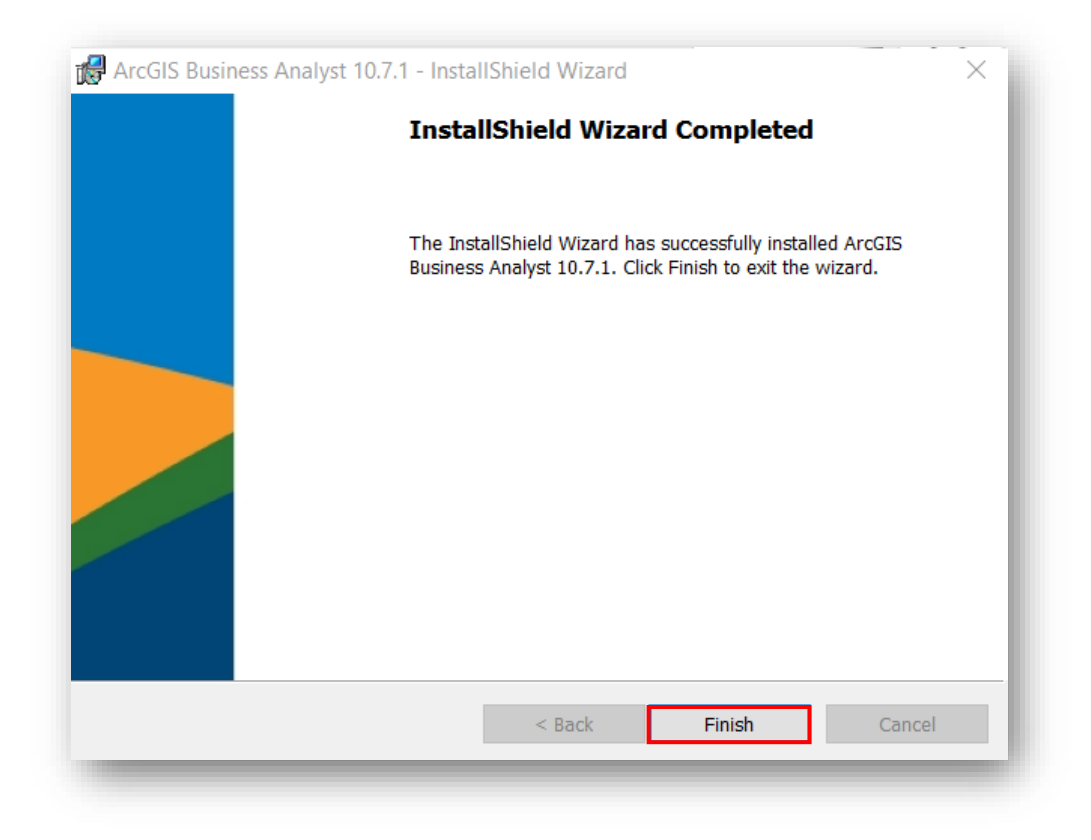

Congratulations! You are good to go!!

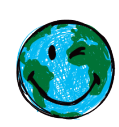

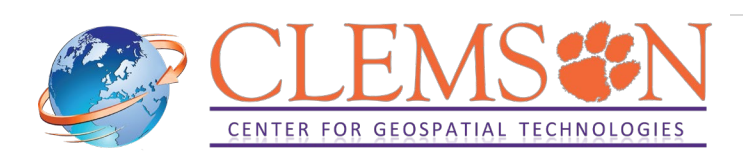